# **Ayrıntılı Belge Kayıtlarına Erişim**

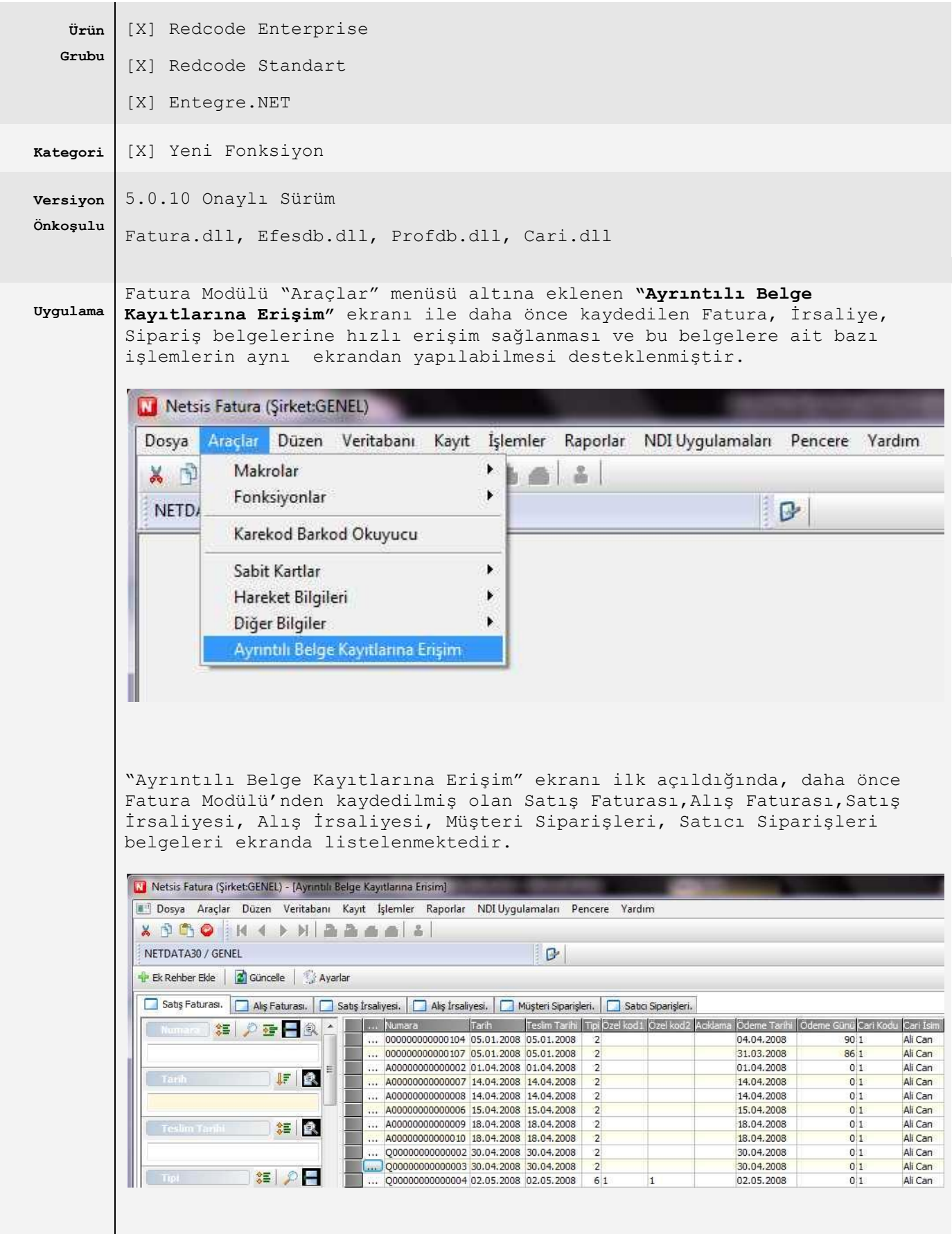

Gridde listelenen belgenin üzerine gelinip çift tıklandığı zaman, ilgili belge ekranı açılmaktadır. Örneğin gridde listelenen bir Satış Faturası kaydının üzerine gelinip çift tıklandığında ilgili Satış Faturası ekrana açılmakta; böylece kullanıcı fatura kaydına bu ekrandan hızlı erişim sağlayarak üzerinde işlem yapabilmektedir.

Ayrıca gridde listelenen belgenin, sol tarafındaki "..." alanına basıldığı zaman, Fatura\İrsaliye\Sipariş "Üst Bilgiler" ekranında sağ tuş ile açılan menüde de gelen ve aşağıda detayları verilecek olan bazı işlemler yapılabilmektedir.

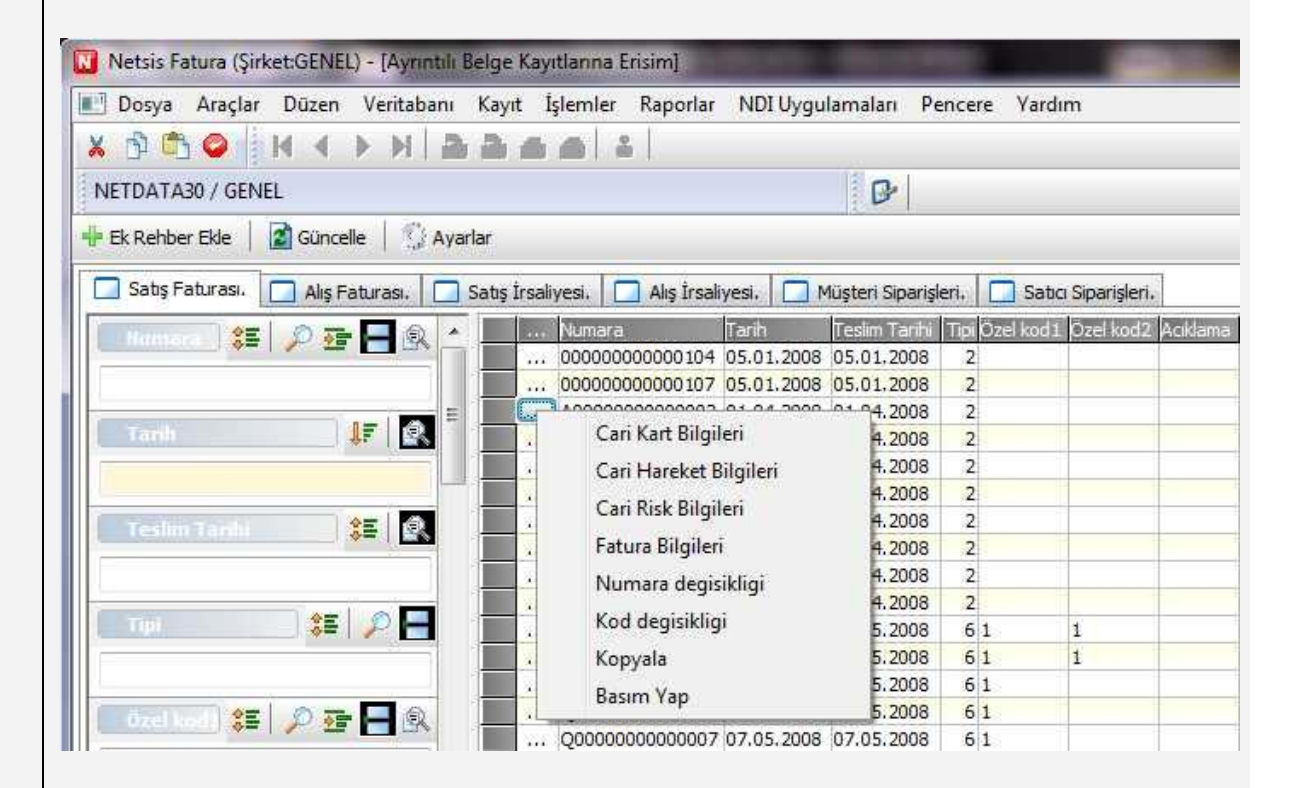

## *Cari Kart Bilgileri*

İlgili belgedeki Cari Hesap için "Cari Hesap Kayıtları" ekranı açılmaktadır.

#### *Cari Hareket Bilgileri*

İlgili belgedeki cari hesabın hareketlerinin listelendiği "Cari Hareket Kayıtları" ekranı açılmaktadır.

## *Cari Risk Bilgileri*

İlgili belgedeki cari hesabın risk bilgileri görüntülenmektedir.

#### *Fatura Bilgileri*

İlgili belge ekrana açılmaktadır.

## *Numara Değişikliği*

İlgili belge için "Numara Değişikliği" yapılabilmektedir.

## *Kod Değişikliği*

İlgili belgenin carisi(belgedeki cari kodu) değiştirilebilmektedir.

## *Kopyala*

İlgili belgenin aynısının farklı numara ile kopyalanması sağlanabilmektedir.

*Basım Yap*

İlgili belgenin basımı yapılabilmektedir.

"Ayrıntılı Belge Kayıtlarına Erişim" ekranının sol tarafındaki kısıt bölümünden ekrana getirilmesi istenen belgeler için kısıt verilebilmektedir. Örneğin; ekranda, belli bir tarihe ait belgelerin listelenmesi isteniyorsa, "Tarih" alanına kısıt verilmelidir, böylece ekrana, sadece verilen tarih kısıtına uyan belgeler getirilecektir.

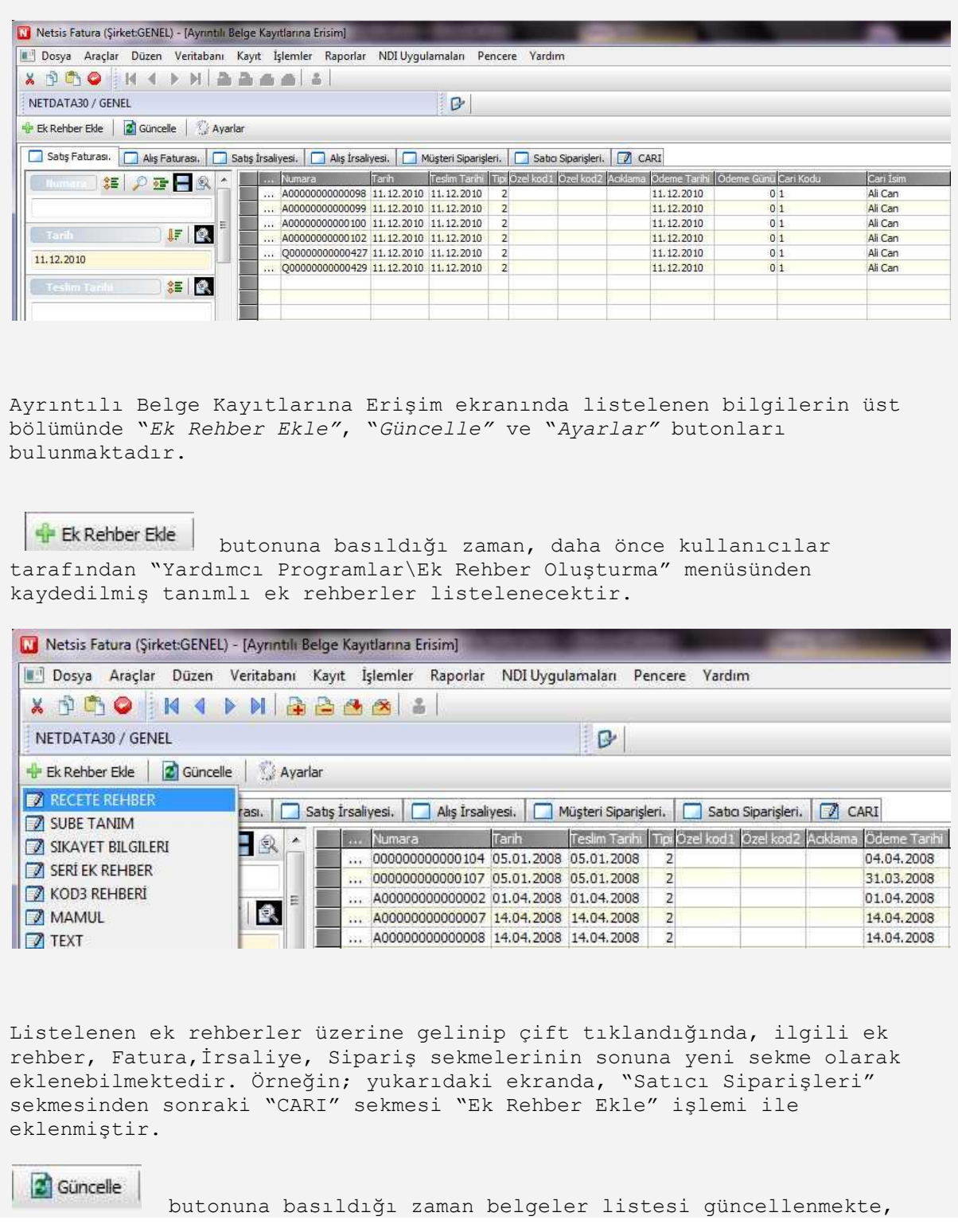

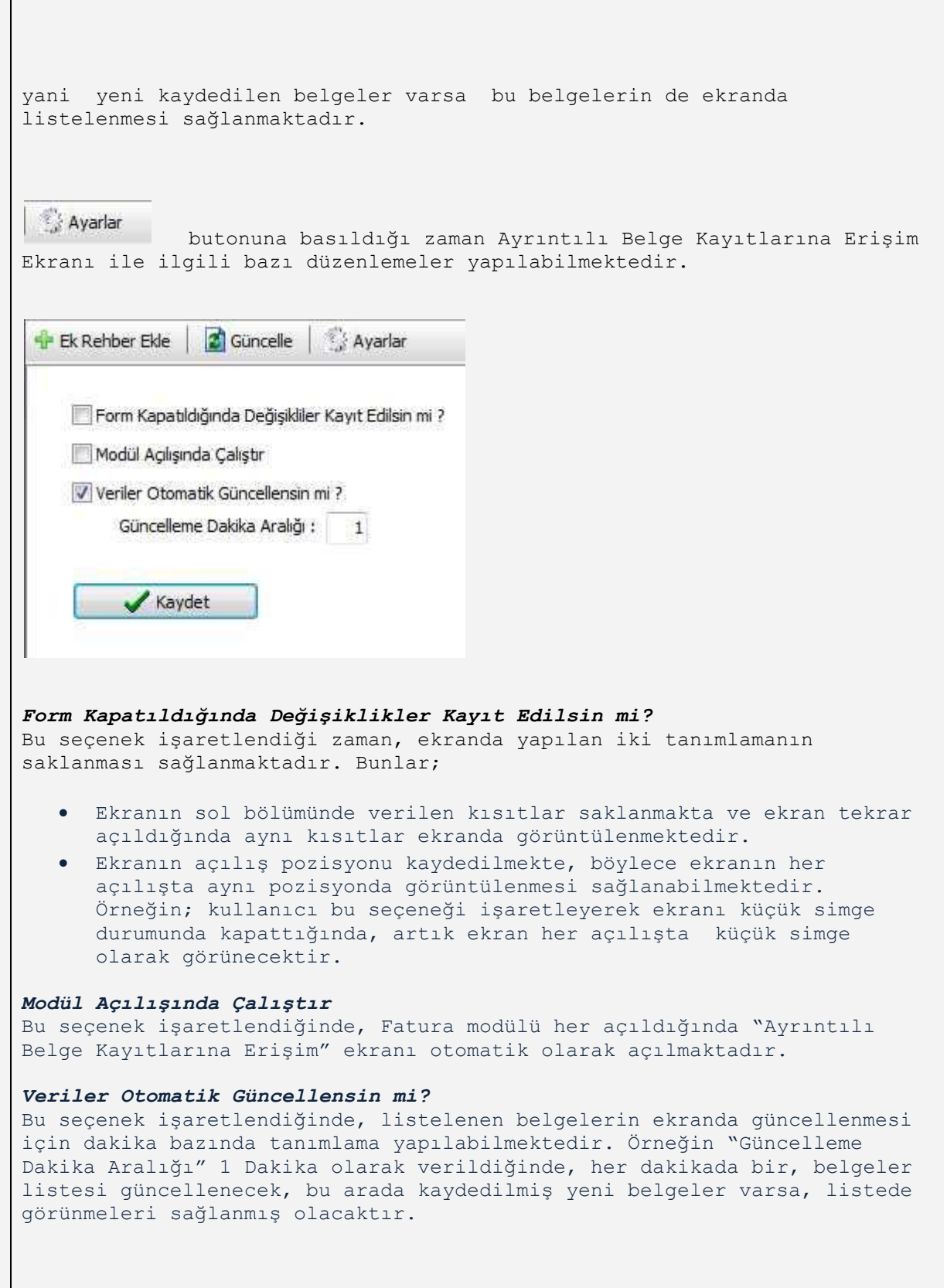